## **Page Plus**

**=========**

## **Instalação :**

**1.)** Clique sobre o ícone PagePlus Install.

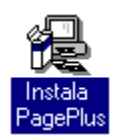

**2.)** Em seguida será apresentado o diretório destino para instalação do programa. Clique sobre o botão **Sim** para finalizar a instalação.

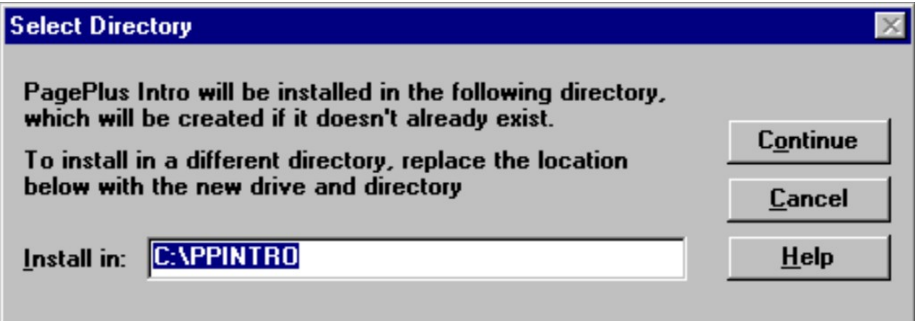

**3.)** Um grupo de programas Serif Applications será criado dentro do seu Gerenciador de Programas.

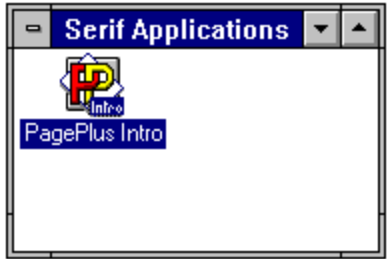

**4.)** Para executá-lo, clique duplo sobre o ícone apresentado acima.

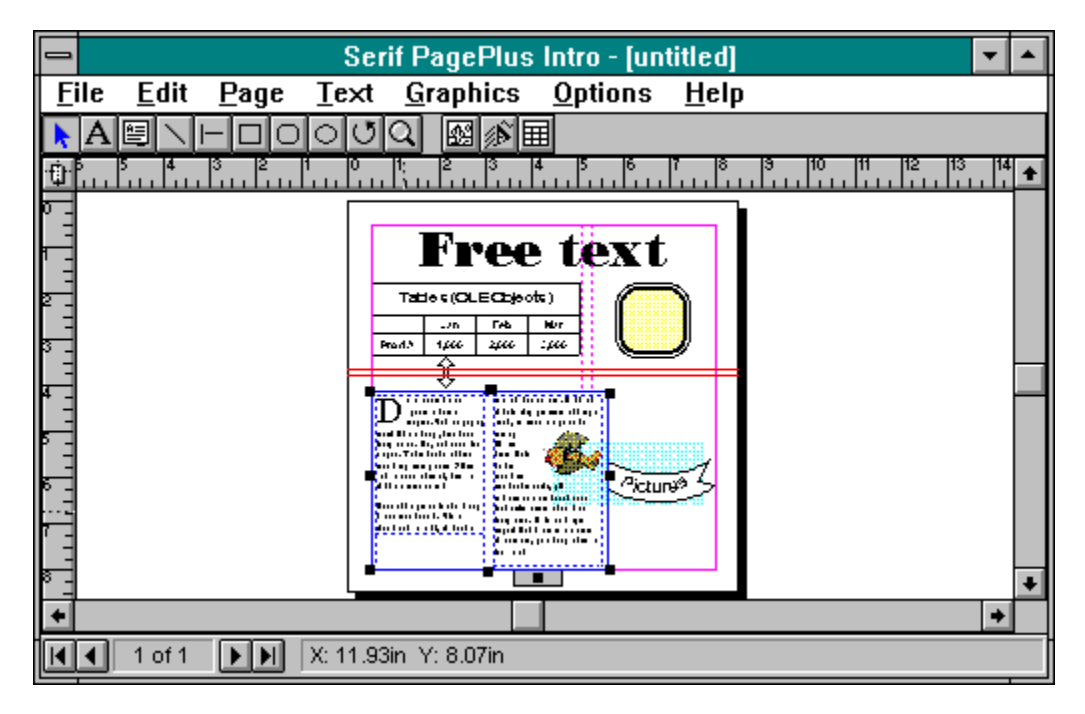

Serif Page Plus é um utilitário de textos e gráficos, podendo ser utilizado nas mais variadas atividades.

Nesta versão SHAREWARE, você poderá criar documentos, cartões de visita, mala-direta personalizada, panfletos, comunicados e aplicações gráficas.

Para que você conheça um pouco deste programa, definiremos as funções das ferramentas e utilizaremos um dos exemplos que acompanham o programa (arquivos templates).

1. Clique no menu **File**, opção **Open** e aparecerá a caixa de diálogo Open. No campo *List File of Type* selecione *PagePlus Templates (\*.PPT)*, será exibido dois nomes de arquivos "Sample.PPT" e "Tutor1.PPT".

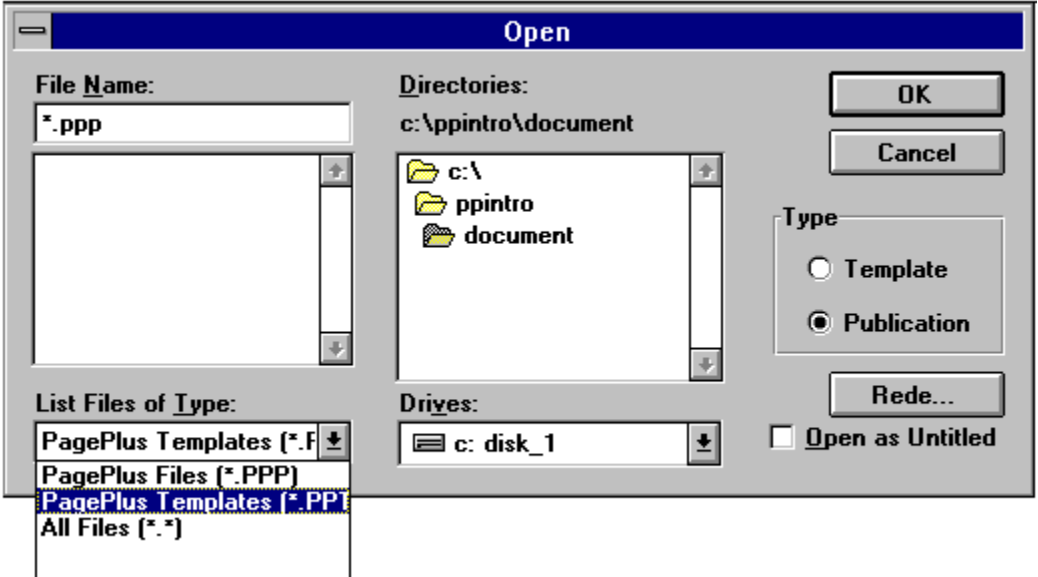

Selecionaremos o arquivo Tutor1.ppt. Clique sobre ele e dê OK. Na tela será exibido um modelo

onde, poderá utilizar os títulos como base, fazendo algumas alterações.

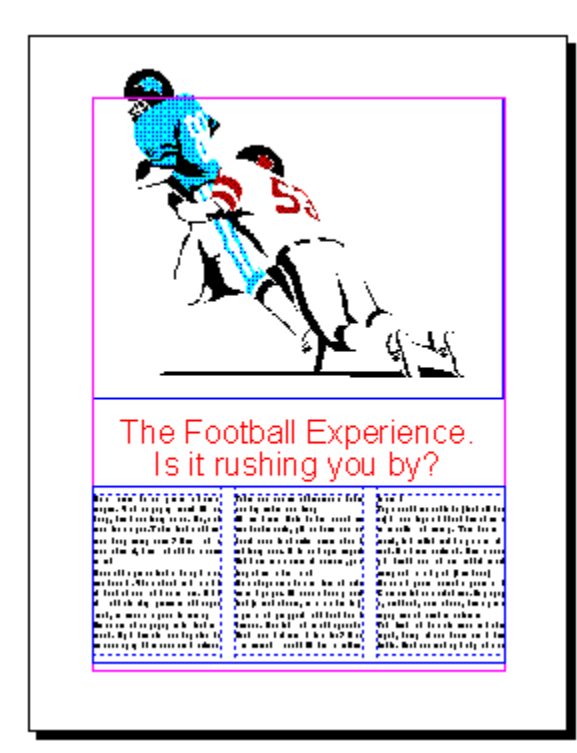

2. Clique sobre o desenho e selecione a ferramenta (11) e será apresentada a caixa de diálogo *Art and Borders* onde, será escolhida uma nova figura (\*.wmf).

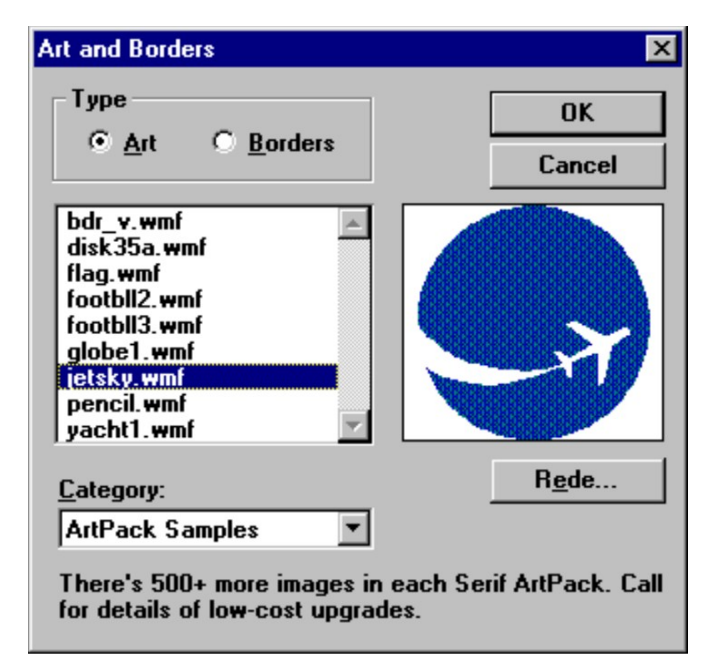

3. Para utilizar os Clipart's do CD-ROM, selecione o menu **File**, opção **Import Picture**. Na caixa de diálogo apresentada, informe a letra do seu drive CD-ROM (no exemplo abaixo utilizaremos F:) e no campo *List File of Types* escolha Paintbrush (\*.PCX). Ao clicar no nome do arquivo, você visualizará a figura e, caso seja desejada, pressione OK.

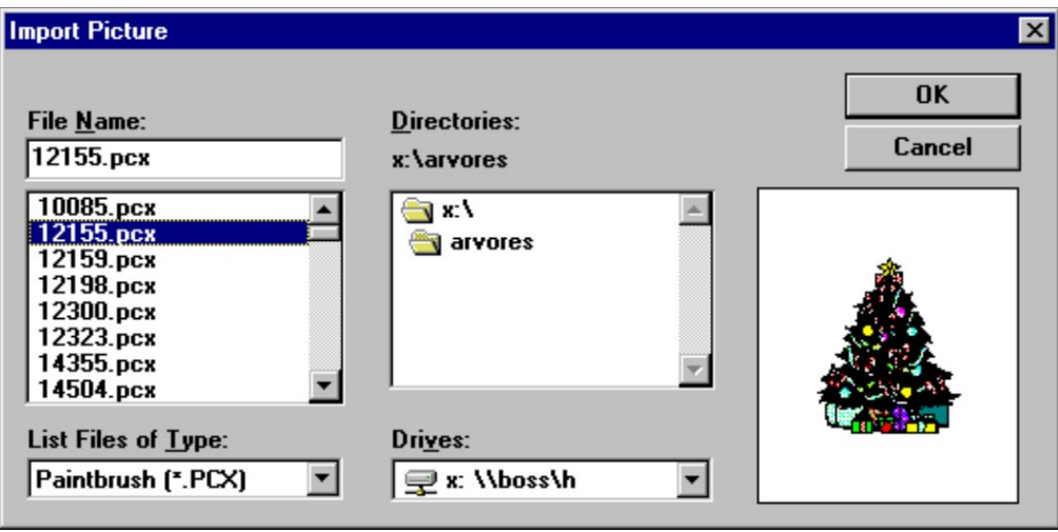

Utililize a barra de ferramentas e os menus disponíveis e solte sua imaginação. Abaixo descreveremos suas funções :

$$
\begin{array}{c|cccc}\n1 & 3 & 5 & 7 & 9 & 11 & 13 \\
\hline\n\hline\n\text{A} & \text{B} & \text{C} & \text{D} & \text{D} & \text{D} & \text{D} \\
2 & 4 & 6 & 8 & 10 & 12 & 14\n\end{array}
$$

- 1. Seleciona gráficos (desenhos) e textos
- 2. Adiciona texto ao documento
- 3. Adiciona caixa de texto
- 4. Linhas diagonais
- 5. Linhas retas
- 6. Adiciona quadrado
- 7. Adiciona quadrado com laterais arredondadas
- 8. Adiciona círculo
- 9. Rotação das caixas de texto e gráfico
- 10. Zoom in (aproximação do desenho) e Zom out (afastamento do desenho)
- 11. Insere gráficos (figura)
- As ferramentas 12, 13 e 14 não estão habilitadas

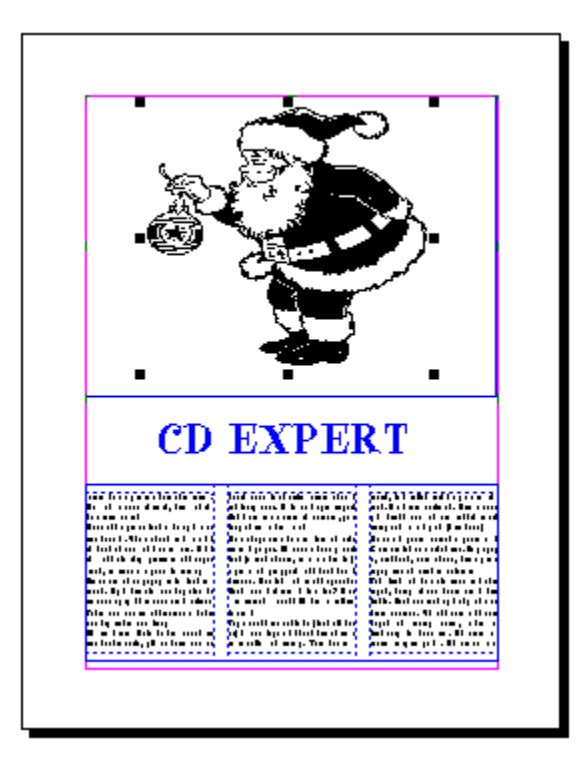

Por se tratar de uma versão SHAREWARE, algumas opções estarão desabilitadas.